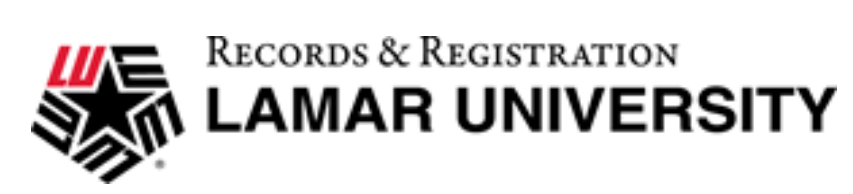

## Exception Types

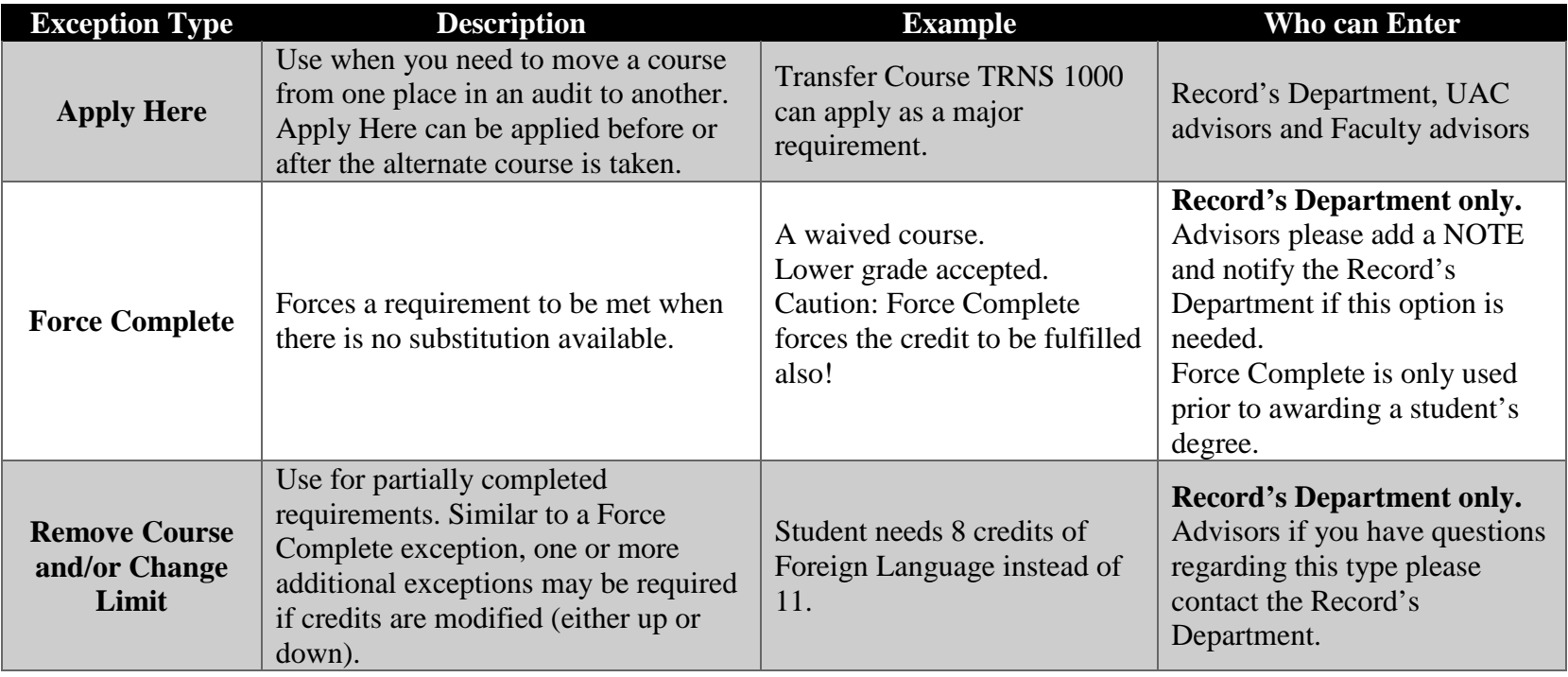

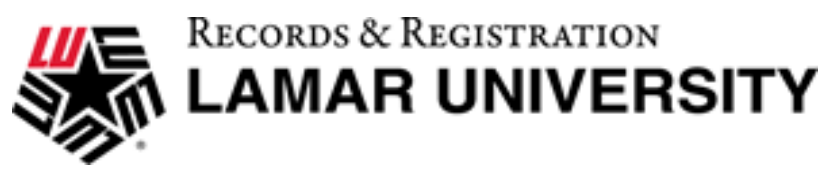

# General Rules When Using Exceptions

- Access to the "Exceptions" tab has only been given to those who need to enter exceptions in the UAC and in Major Departments and who have had training.
- If you need access and training please contact us at [DegreeWorks@lamar.edu.](mailto:DegreeWorks@lamar.edu)
- All exceptions will be monitored by the Record's Office on a regular basis to ensure curricular integrity and accuracy.
- Exceptions will remain for a student with terms of absence, but will disappear if the student changes his/her major or program.

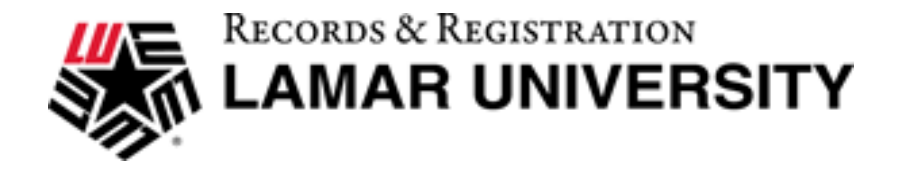

#### **Instruction for Using Exceptions**

#### **1. When in the selected student's worksheet, click the Exceptions Tab.**

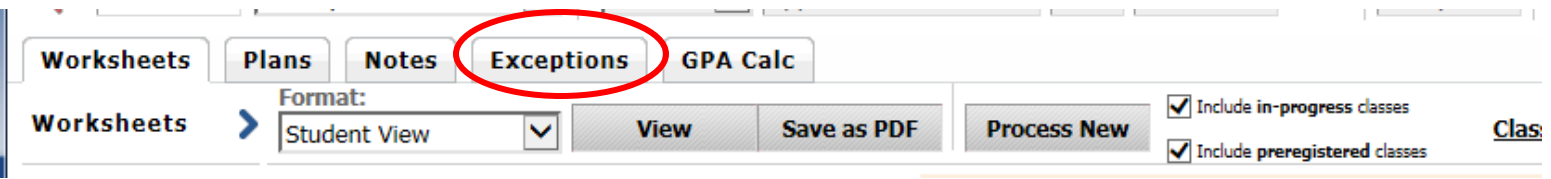

#### **2. Select "Apply Here" from the Exception Types picklist then click Load.**

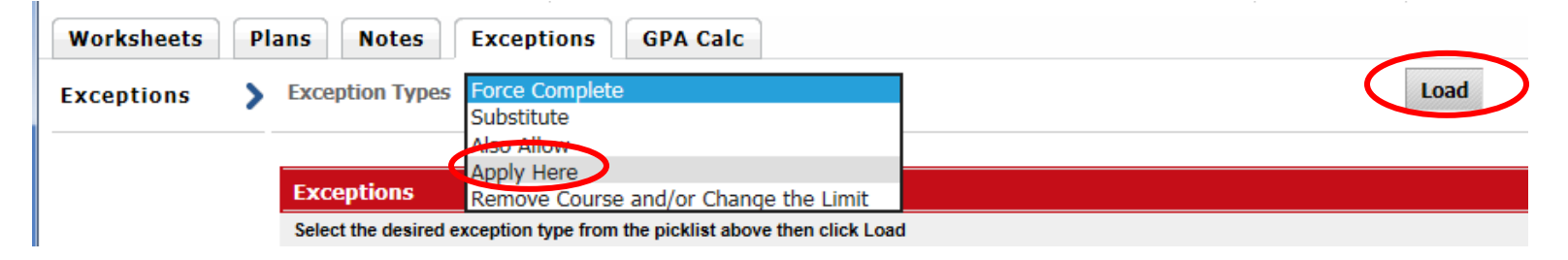

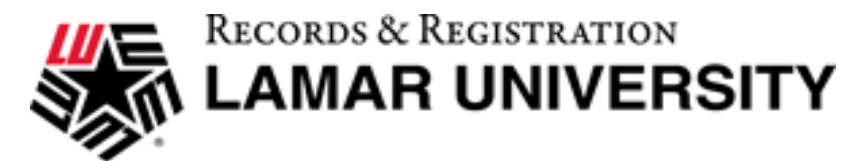

### **Instructions for Using "Apply Here"**

**1. Select the course that you are allowing to be applied to a program requirement by scrolling to that course and clicking the subject abbreviation and number of the course, if found in the Electives block. That course will then populate into the Apply Subject boxes. If not found in the Elective block, you will need to type the subject and number in the Apply Subject boxes.** 

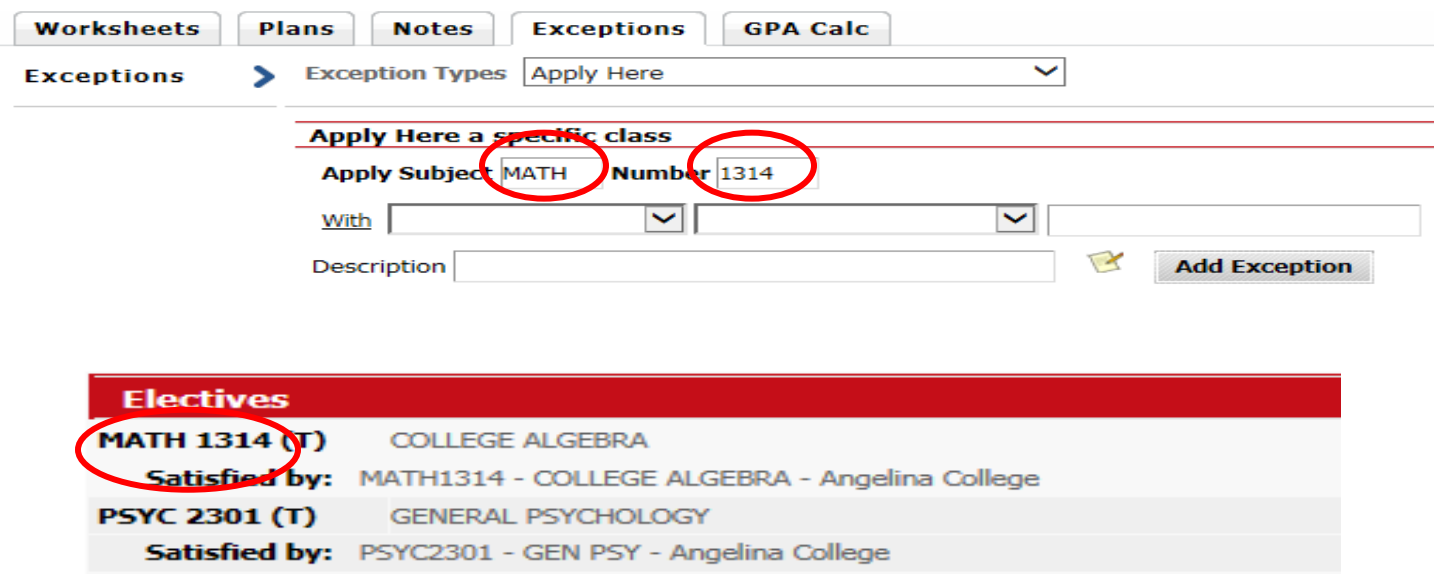

**2. Scroll to where in your program requirements you want that course to be applied and click on the radio button.**

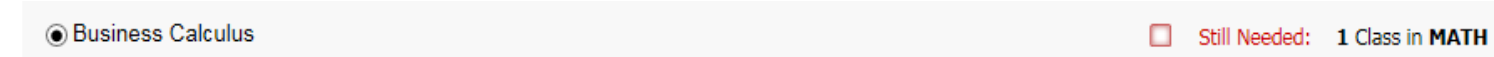

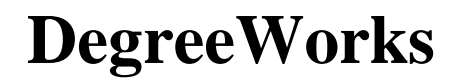

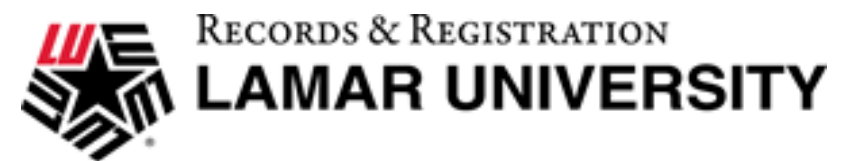

### **Instructions for Using "Apply Here" continued**

**3. Add a description into the Description field, then click "Add Exception".**

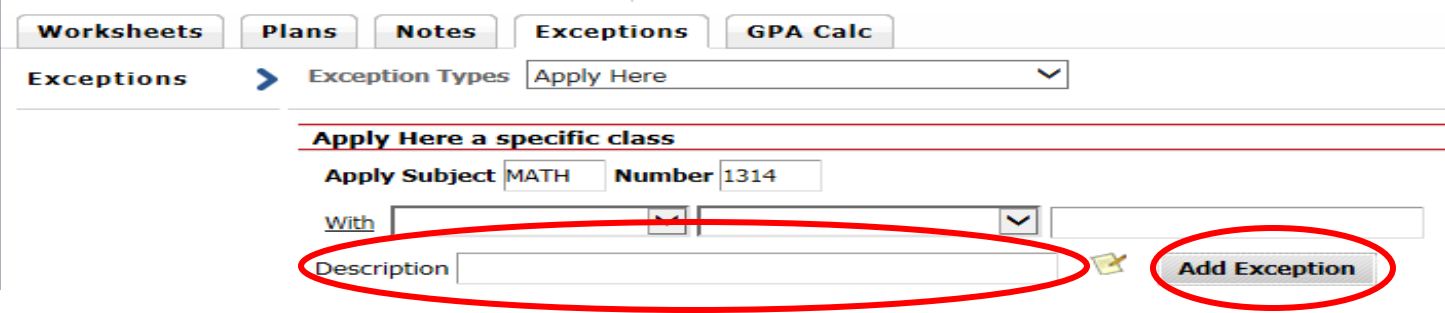

Example of description: *Dr. Smith approved MATH 1314 for MATH 1316*

- **4. You will see a message stating "your exception has been added to the database successfully". Click "OK".**
- **5. To assure the exception appears correctly, you can either click "Run New Audit" found on the right hand side of the page or go back to the student's worksheet and click "Process New".**

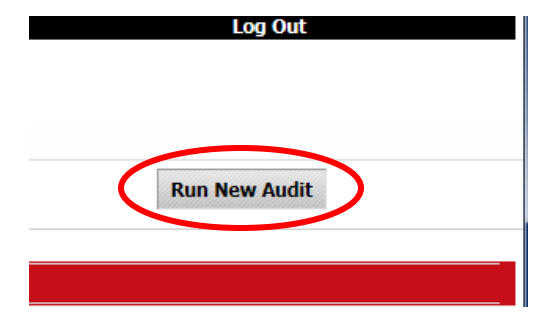

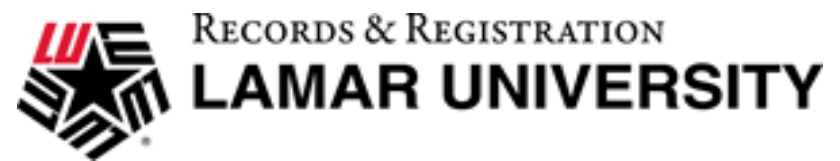

### **Instructions for Using "Apply Here" continued**

**Note: When using Apply Here for a transfer course that has a TRNS subject abbreviation or a special topics course, add more detail to the With options to ensure only one TRNS course is used as an exception.** 

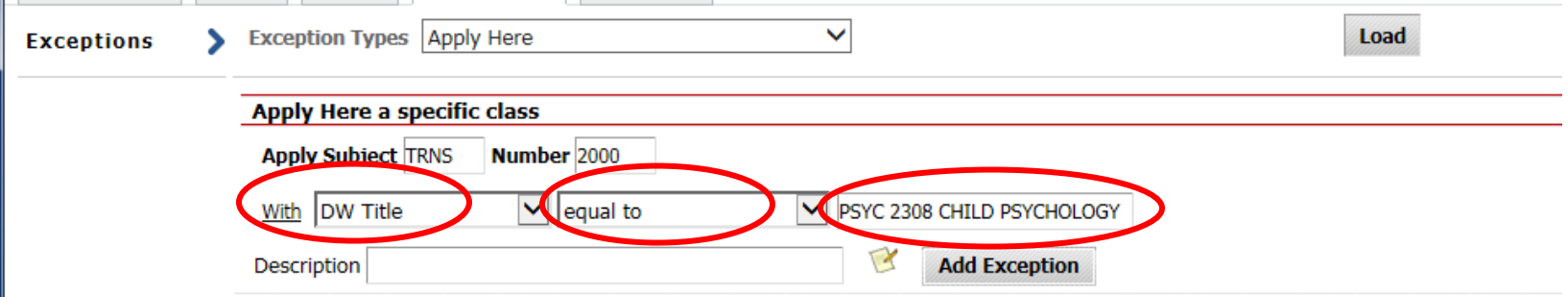

#### **Don't forget do the following:**

- **Add DW Title**
- **Add equal to**
- **Copy and paste the title into the empty box field-check for spaces before and after title.**

#### *Example of title highlighted below*

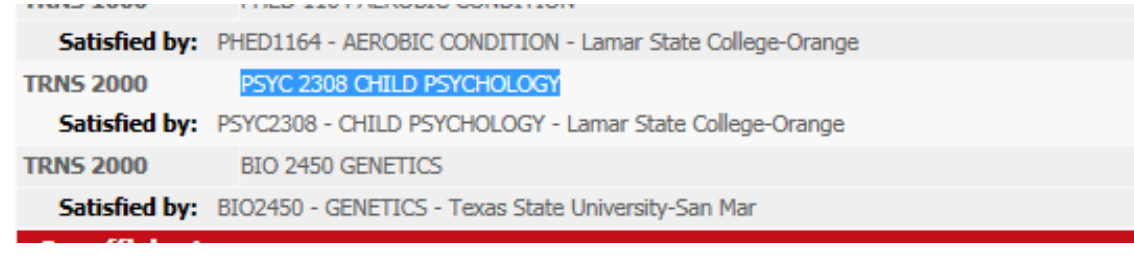

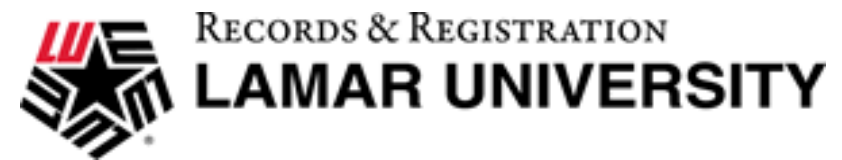

### **Instructions for Removing an Exception**

## **If you try making an Exception and it does not work, you can remove the Exceptions.**

**1. In the Exceptions tab, scroll down to the very bottom of the screen to find the Exception you made. Click the radio button of the Exception you want to remove.** 

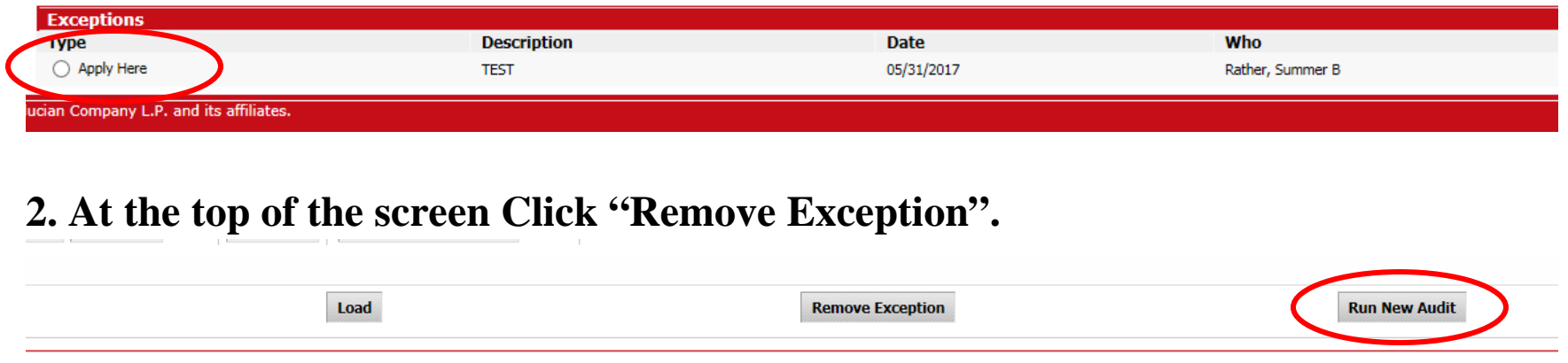

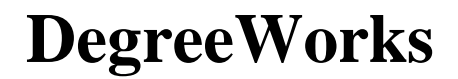